# **Guida alla prenotazione del Test di verifica delle conoscenze di base di Matematica, Biologia, Fisica e Chimica**

## **Corso di studio in Chimica e Tecnologia Farmaceutiche**

### **1. Apertura delle prenotazioni**

Le date di apertura e di chiusura delle prenotazioni per il test di verifica delle conoscenze di base sono pubblicate sul portale del corso di studio a questa pagina: [https://corsi.unipr.it/it/cdlm-ctf/modalita-di-iscrizione-e-scadenze#blocco-paragrafo-14049.](https://corsi.unipr.it/it/cdlm-ctf/modalita-di-iscrizione-e-scadenze#blocco-paragrafo-14049)

Ricorda che è consentito iscriversi **solo ad un unico turno** fra quelli proposti.

### **2. Come prenotare il turno**

Per prenotare il tuo turno devi collegarti a questa pagina web:

<https://elly2023.vpi.unipr.it/course/index.php?categoryid=6>

Nella schermata che apparirà, dovrai cliccare sul tuo corso di studio (Chimica e Tecnologia Farmaceutiche):

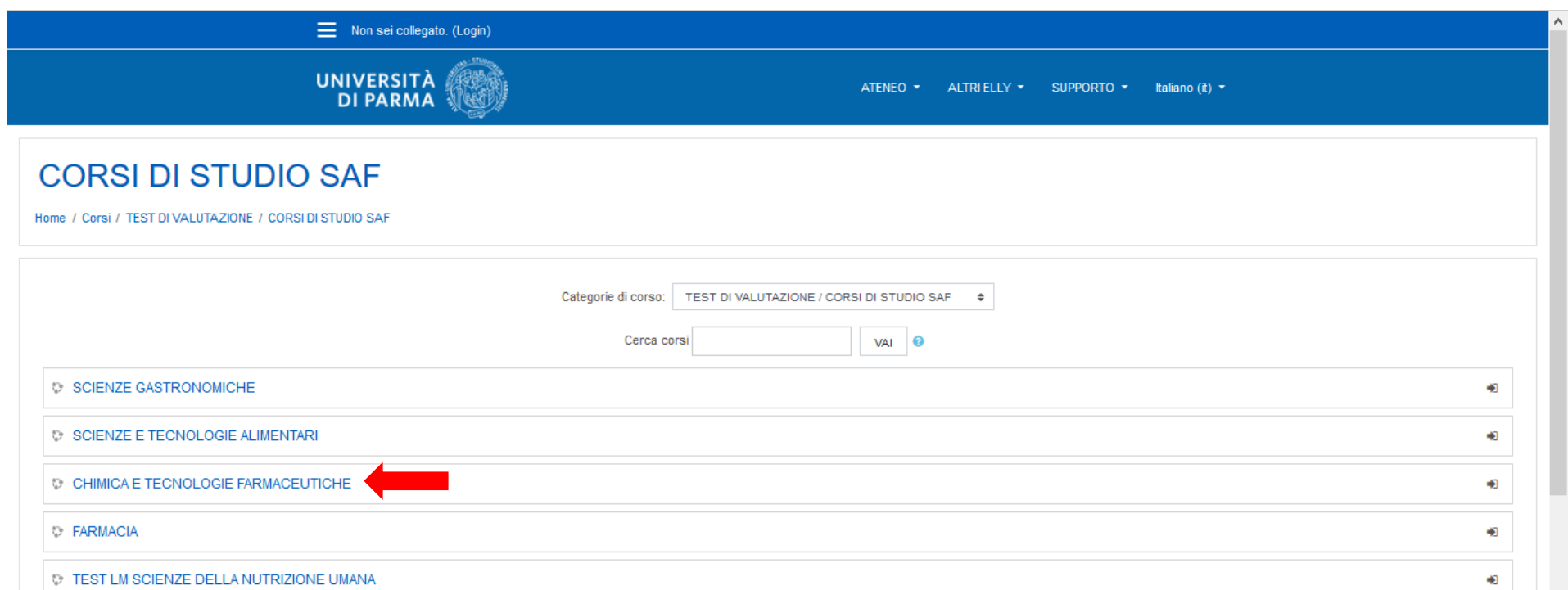

and a series of the Company of the Company of the Company of the Company of the Company of the Company of the L Atonon  $T$ allam Ha  $C$ ontoffició v

Nella schermata successiva, si aprirà la pagina di iscrizione al test, dove dovrai cliccare sul pulsante "**CONTINUA**":

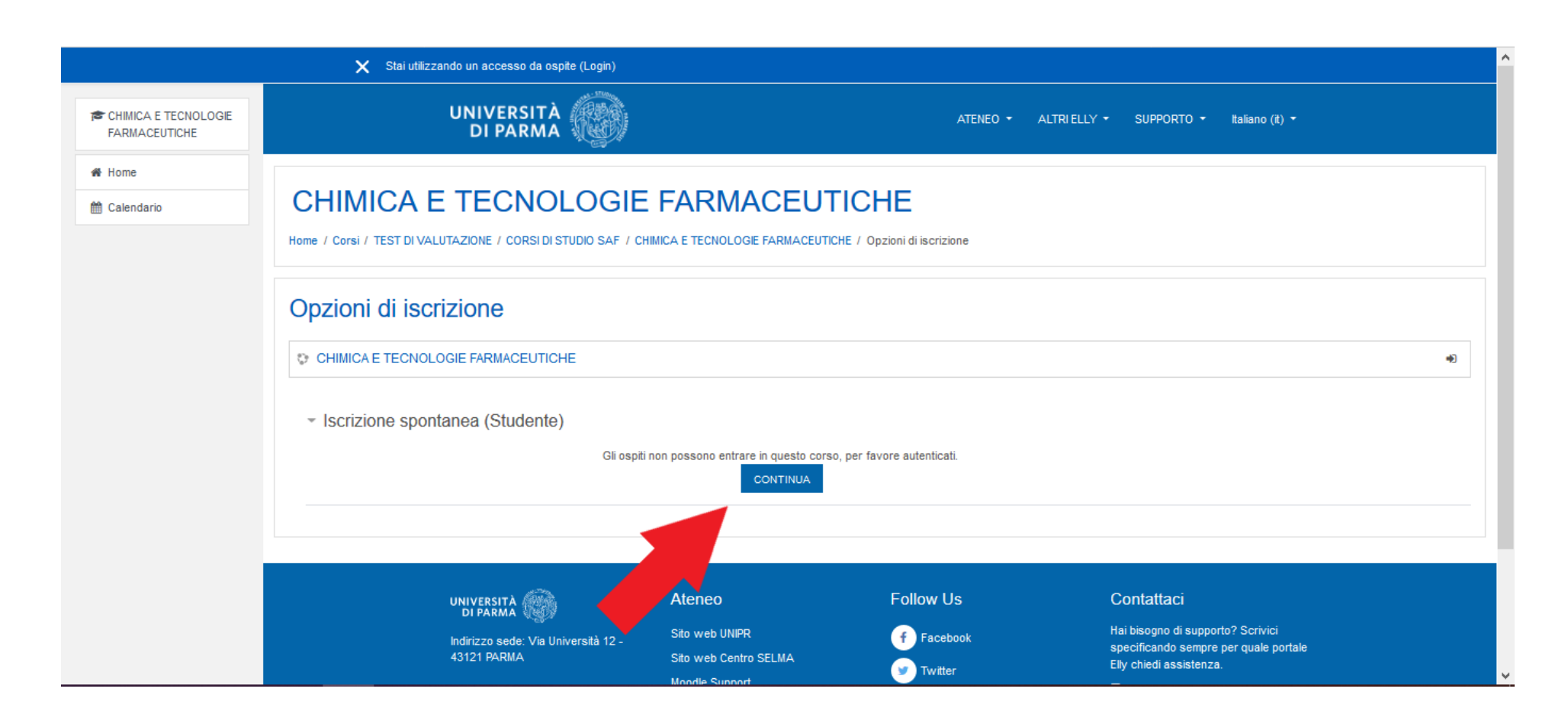

A questo punto, potrai autenticarti: nella schermata di autenticazione dovrai cliccare sul riquadro a sinistra, "**Accedi con credenziali di Ateneo**":

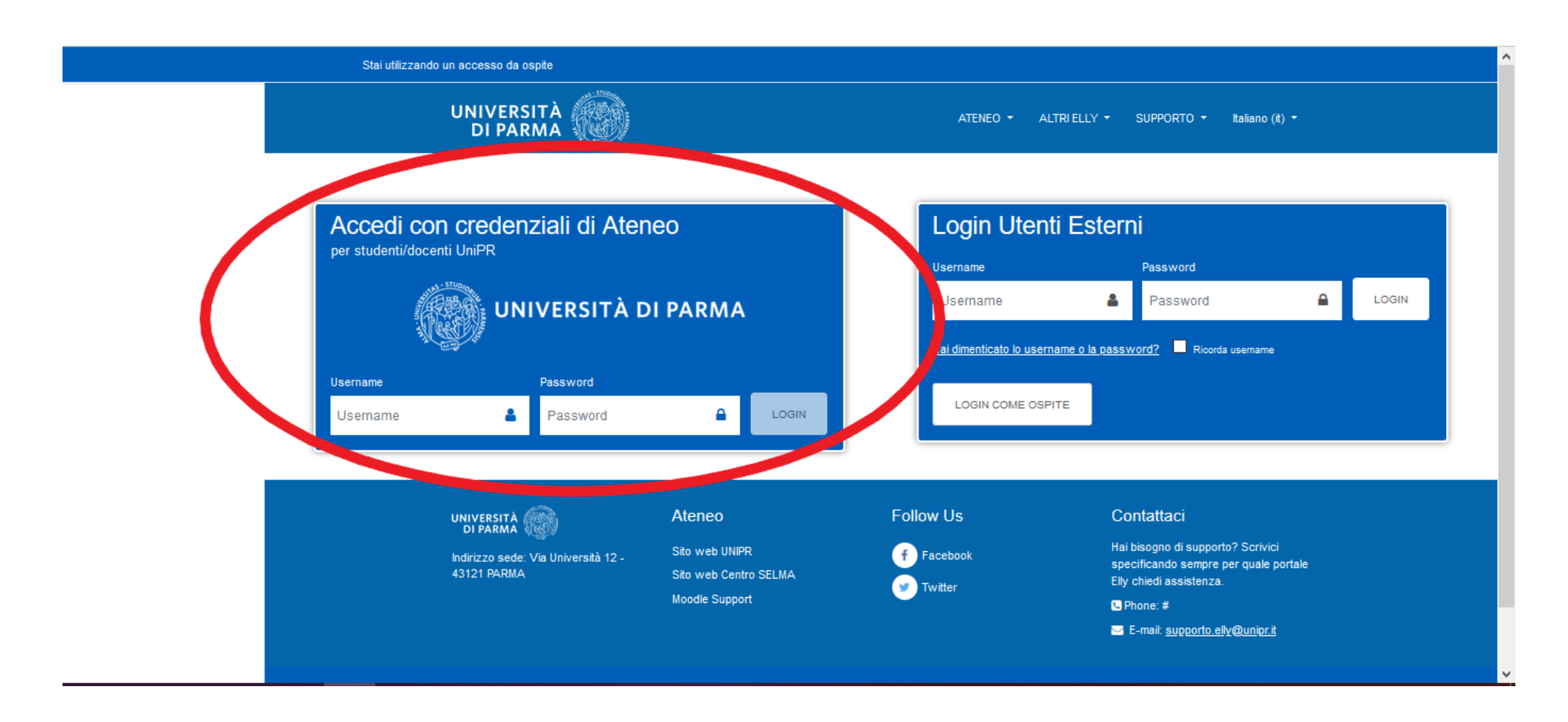

Si aprirà la finestra di inserimento delle tue credenziali (username e password).

**IMPORTANTE:** Ti ricordiamo che per sostenere il test dovrai utilizzare esclusivamente le tue **credenziali di posta di ateneo**:

- **1. username: nome.cognome@studenti.unipr.it**
- **2. password** corrispondente

**NOTA:** qualora tu non abbia ancora completato l'iter di immatricolazione e quindi non disponga delle credenziali sopra indicate, dovrai utilizzare quelle numeriche che hai ottenuto in fase di registrazione sul sistema informativo di Ateneo ESSE3 (del tipo 10178451) o di tipo guest (per esempio 10178451@guest.unipr.it).

Inserite queste informazioni, puoi accedere alla pagina del test cliccando sul pulsante rosso "Accesso" (3.)

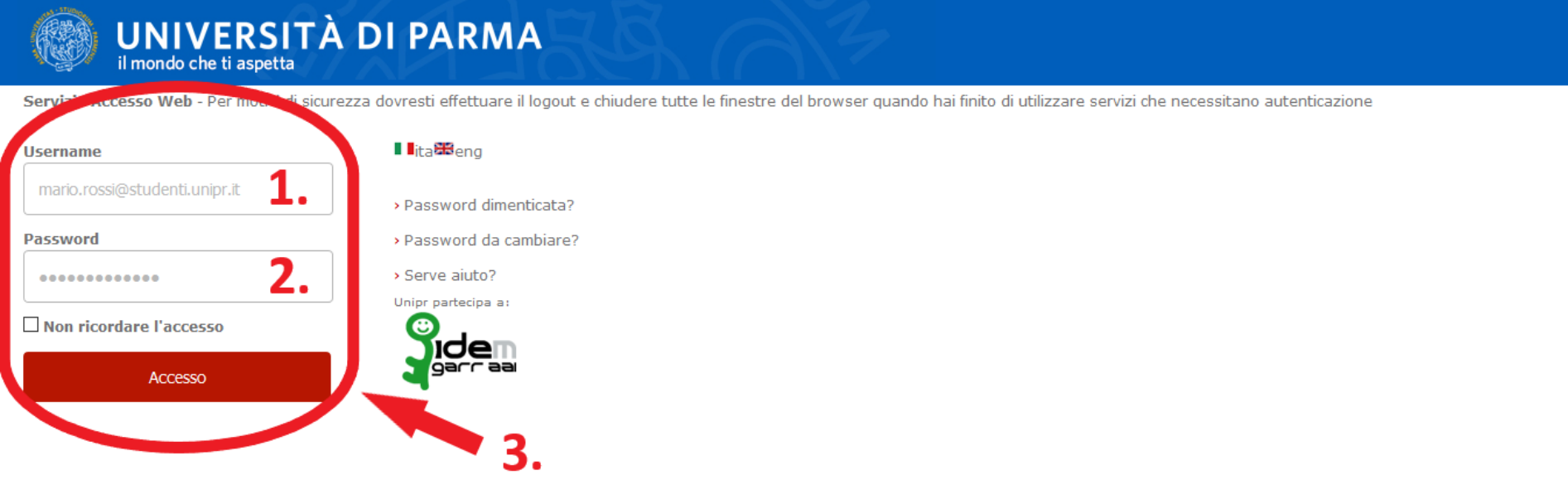

#### **Assistenza**

Per qualunque problema contattaci scrivendo a helpdesk.informatico@unipr.it o chiamando il 0521-90-6789

Hai ricevuto una email con un link a una pagina che ti chiede di aggiornare i tuoi dati personali?

Non è dell'Università di Parma! Tramite email l'Università di Parma non ti chiederà mai i tuoi dati ma soprattutto non ti chiederà mai i tuoi codici personali (username e/o password). Fai attenzione alle comunicazioni con errori ortografici e grammaticali o con un utilizzo poco corretto della lingua italiana. Potrebbe essere una delle tecniche più diffuse di frode informatica ideata per compiere furti di identità digitale chiamata "phishing informazioni qui

#### **UNIVERSITÀ DECLI STUDI DI RARMA**

Nella pagina successiva, clicca sul pulsante "**ISCRIVIMI**":

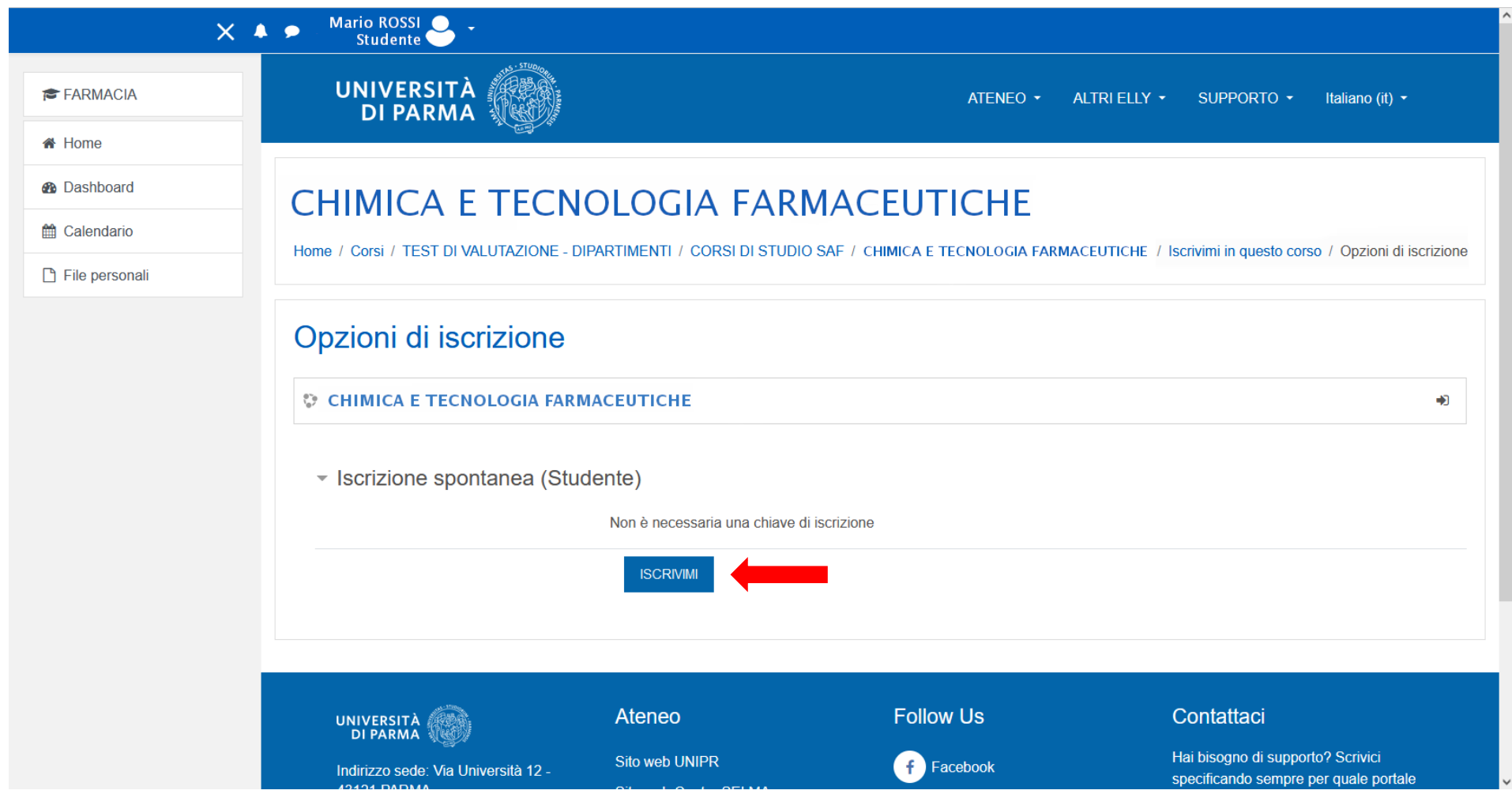

#### A questo punto potrai visualizzare i turni disponibili:

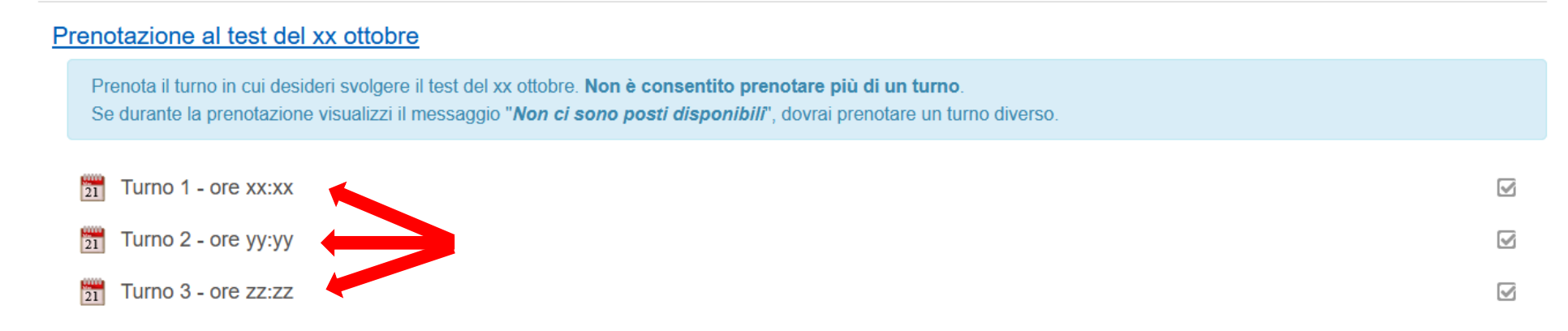

Cliccando sul turno che ti interessa, si aprirà una finestra in cui potrai effettuare la tua prenotazione cliccando sul pulsante "**PRENOTA**":

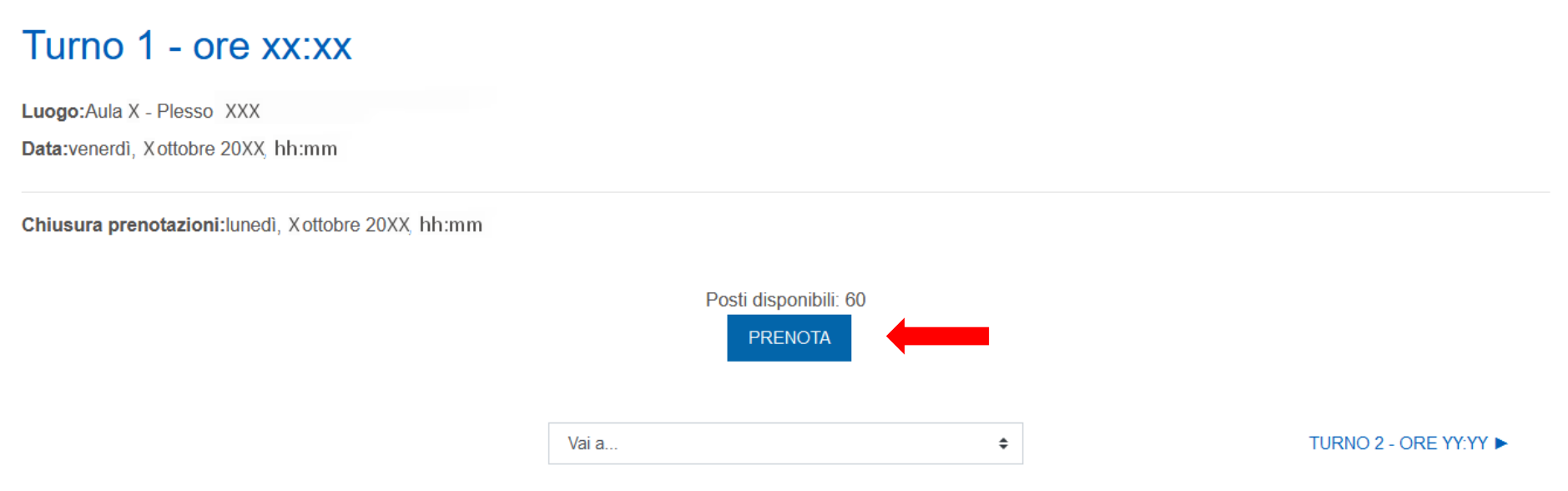

A questo punto riceverai la conferma della prenotazione ("**Prenotazione già effettuata**")

Nella stessa finestra è anche possibile annullare la prenotazione già effettuata, cliccando sul pulsante "**ANNULLA PRENOTAZIONE**". Ti ricordiamo che, se annulli la prenotazione, **dovrai rieffettuarne una nuova**, eventualmente scegliendo un turno diverso.

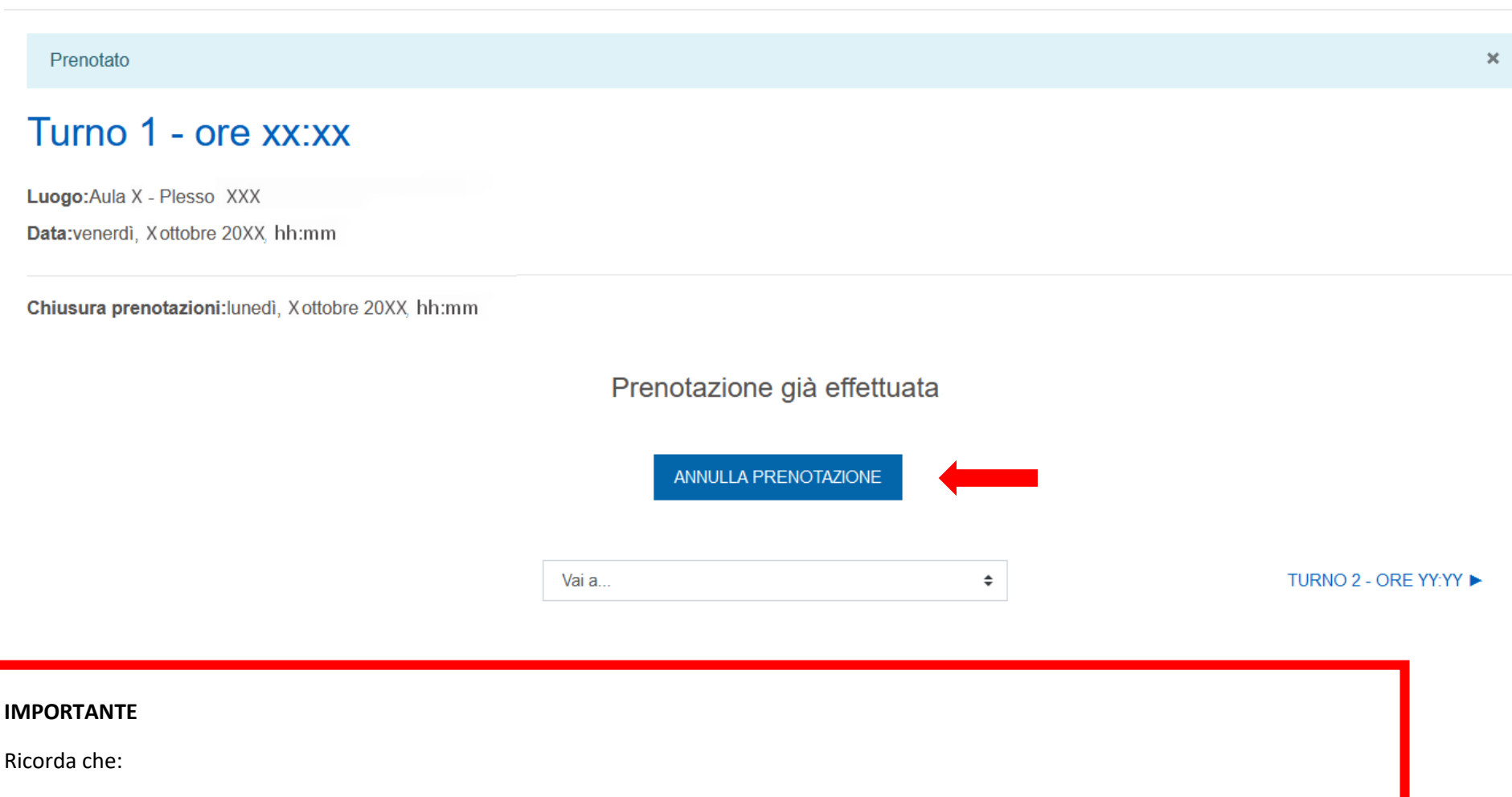

- 1. **Non è consentito prenotarsi a più di un turno**: qualora la tua iscrizione risultasse su due turni, il **tuo test potrà essere invalidato**.
- 2. Qualora in corrispondenza di uno dei turni compaia l'indicazione "**Non ci sono posti disponibili**", dovrai iscriverti ad un turno diverso.